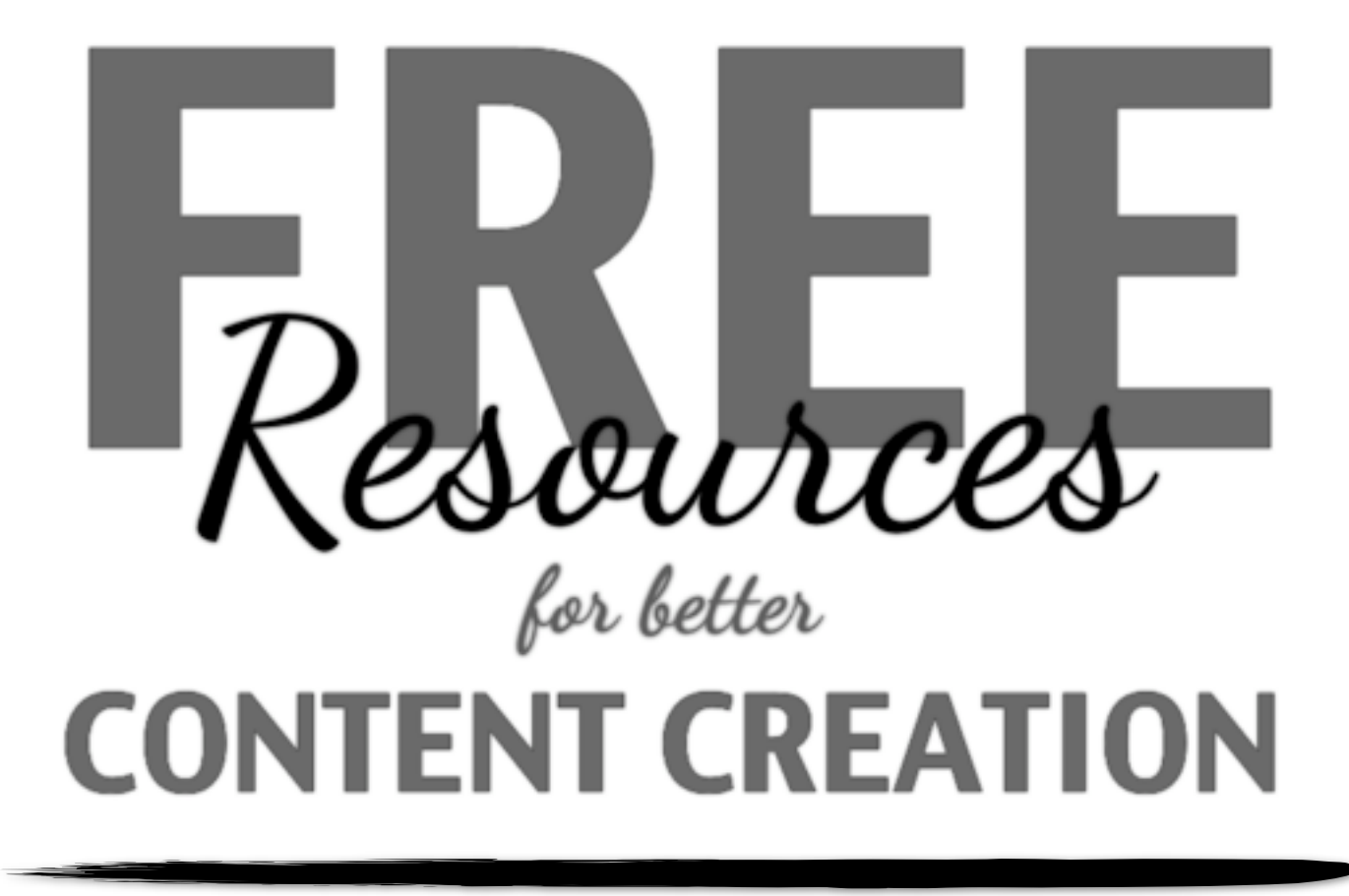

created by Sean Junkins

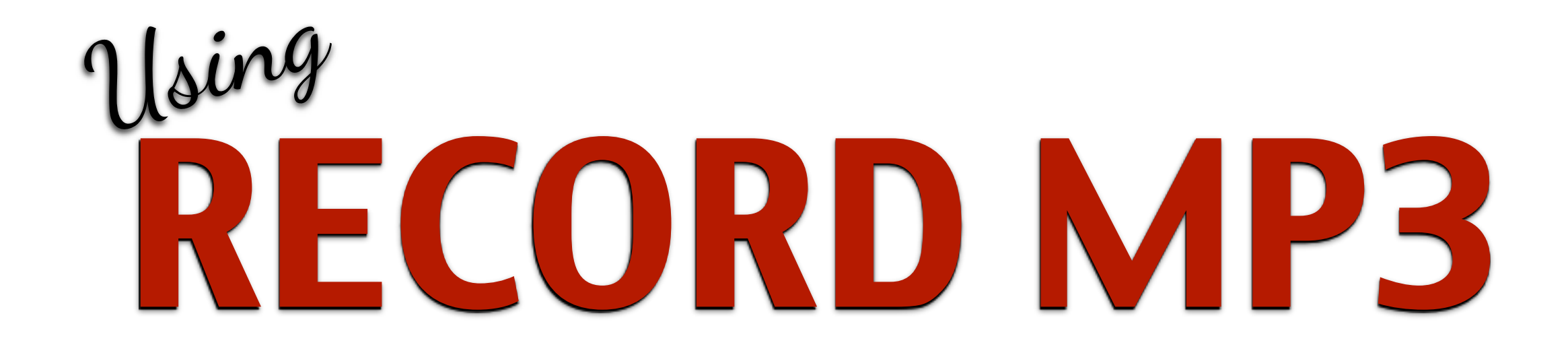

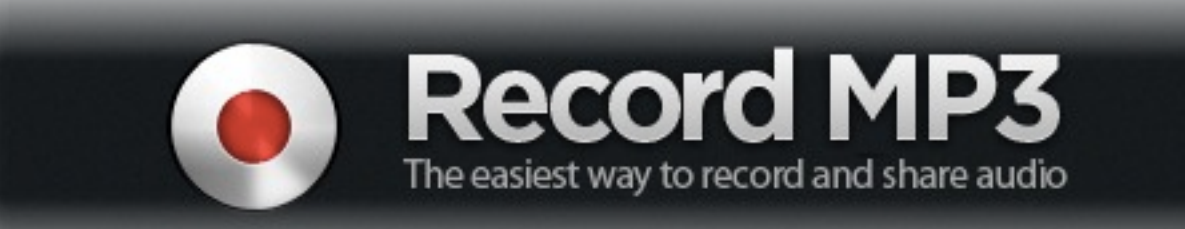

### Visit the Record MP3 website at: www[.](http://www.recordmp3.org)[recordmp3](http://www.recordmp3.org).org

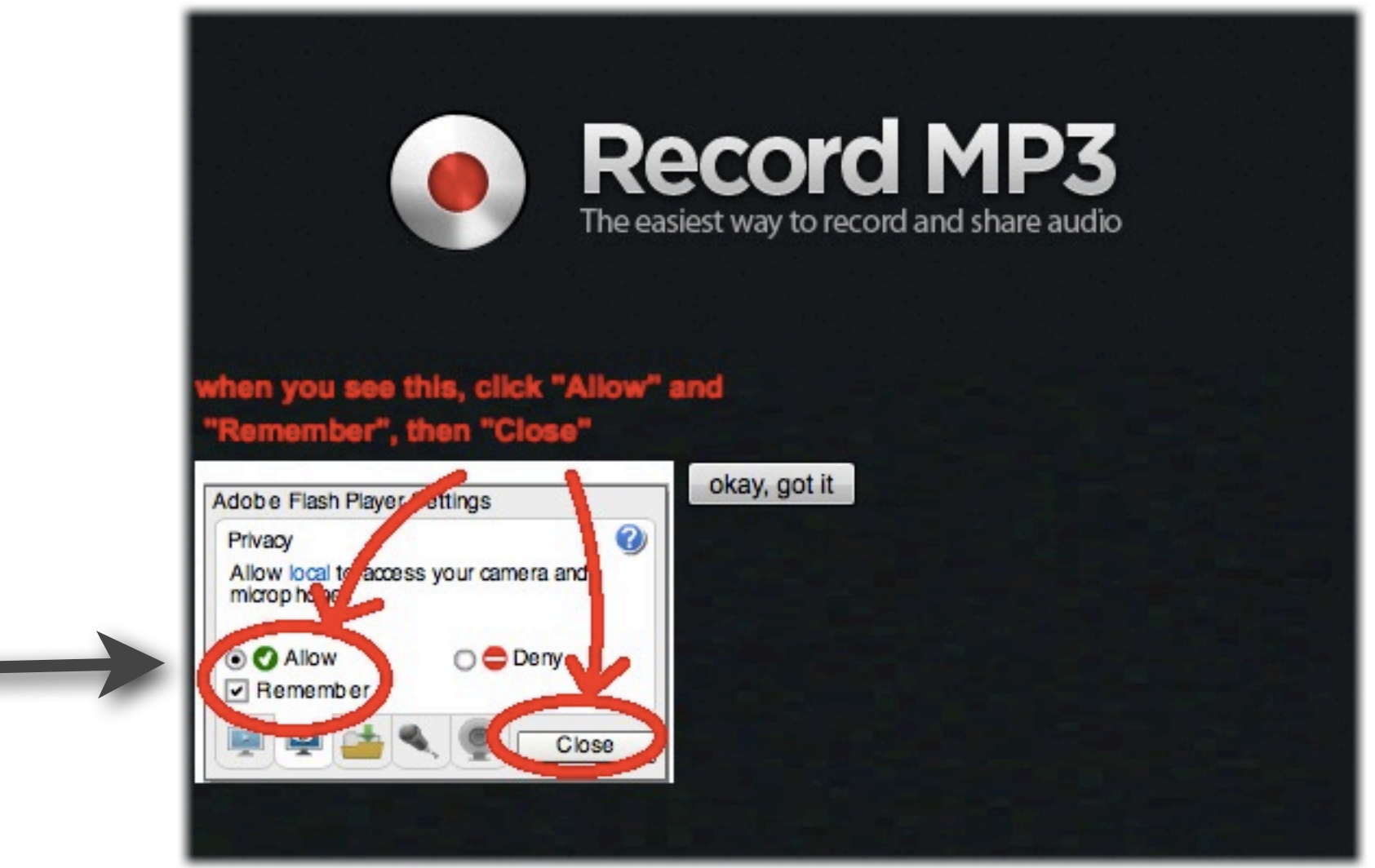

Follow the instructions to allow the site to access your microphone

If you check the "remember" box, you will not have to repeat this step every time

### The Record MP3 Main Menu

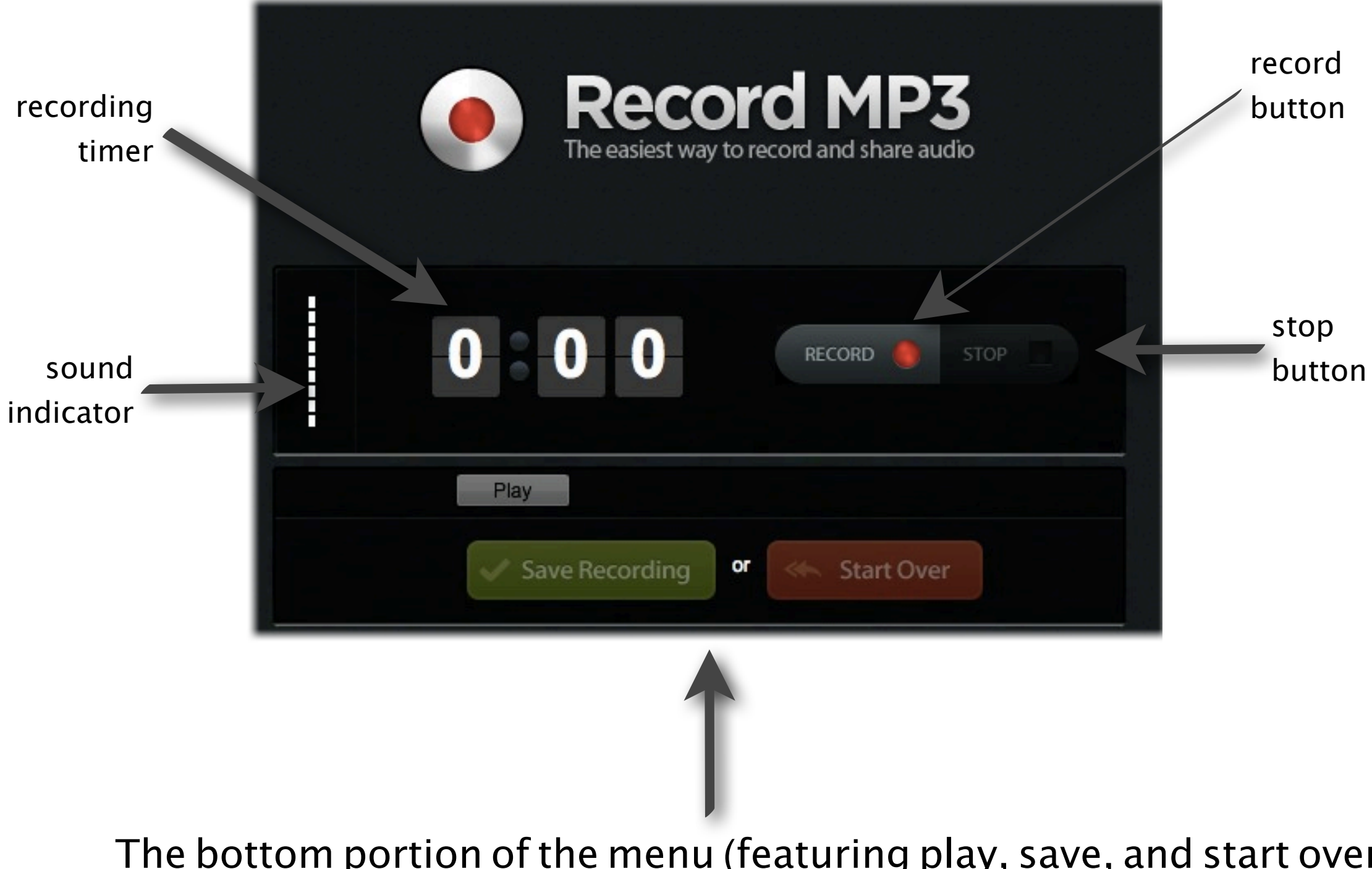

The bottom portion of the menu ([featuring](http://www.recordmp3.org) play, save, and start over options) will remain greyed out until AFTER you have recorded your audio.

## When you are ready to record...

#### Click the **RECORD** button

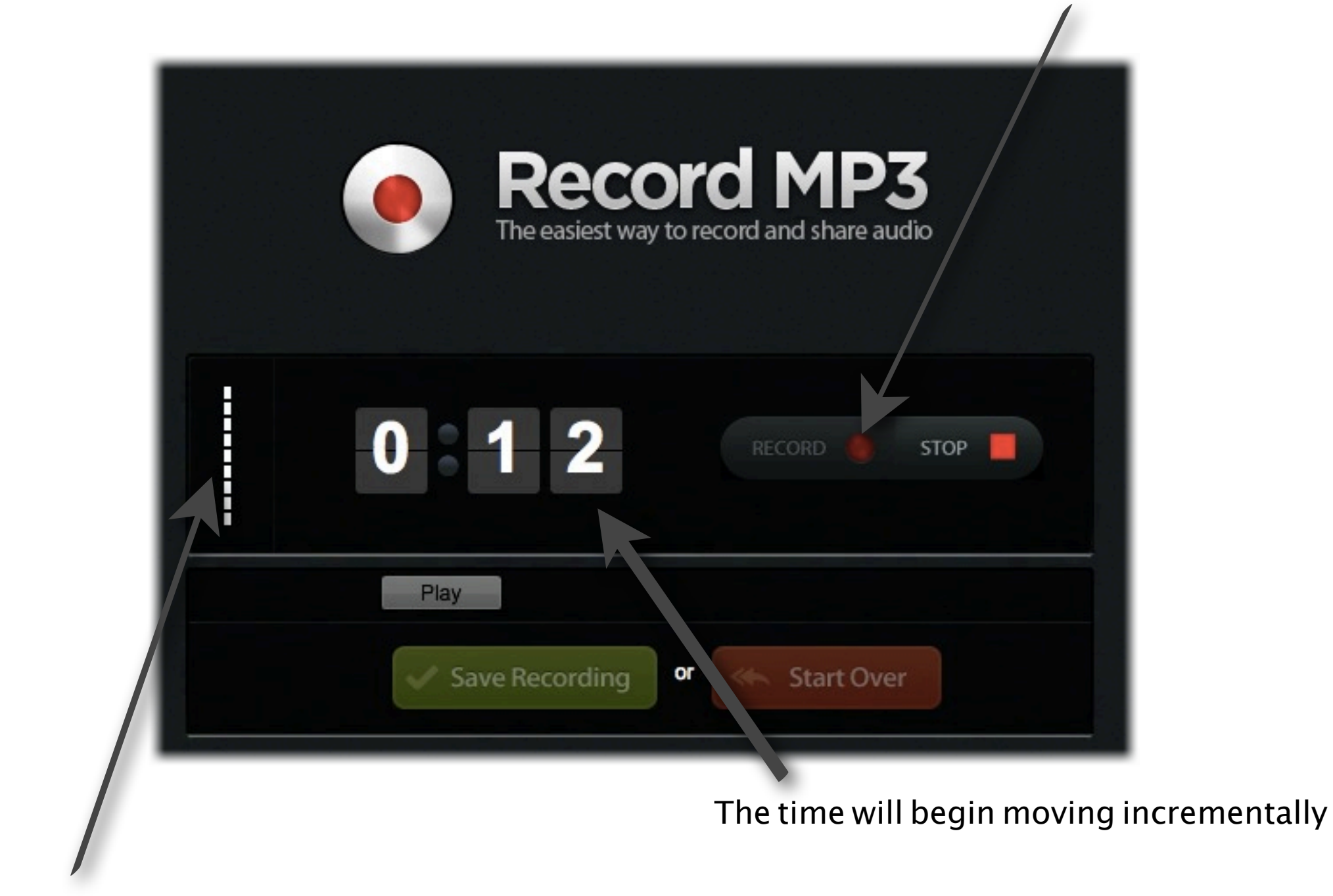

The sound indicator will light up while you are speaking

Click the **STOP** button when you are finished.

# When you finish recording...

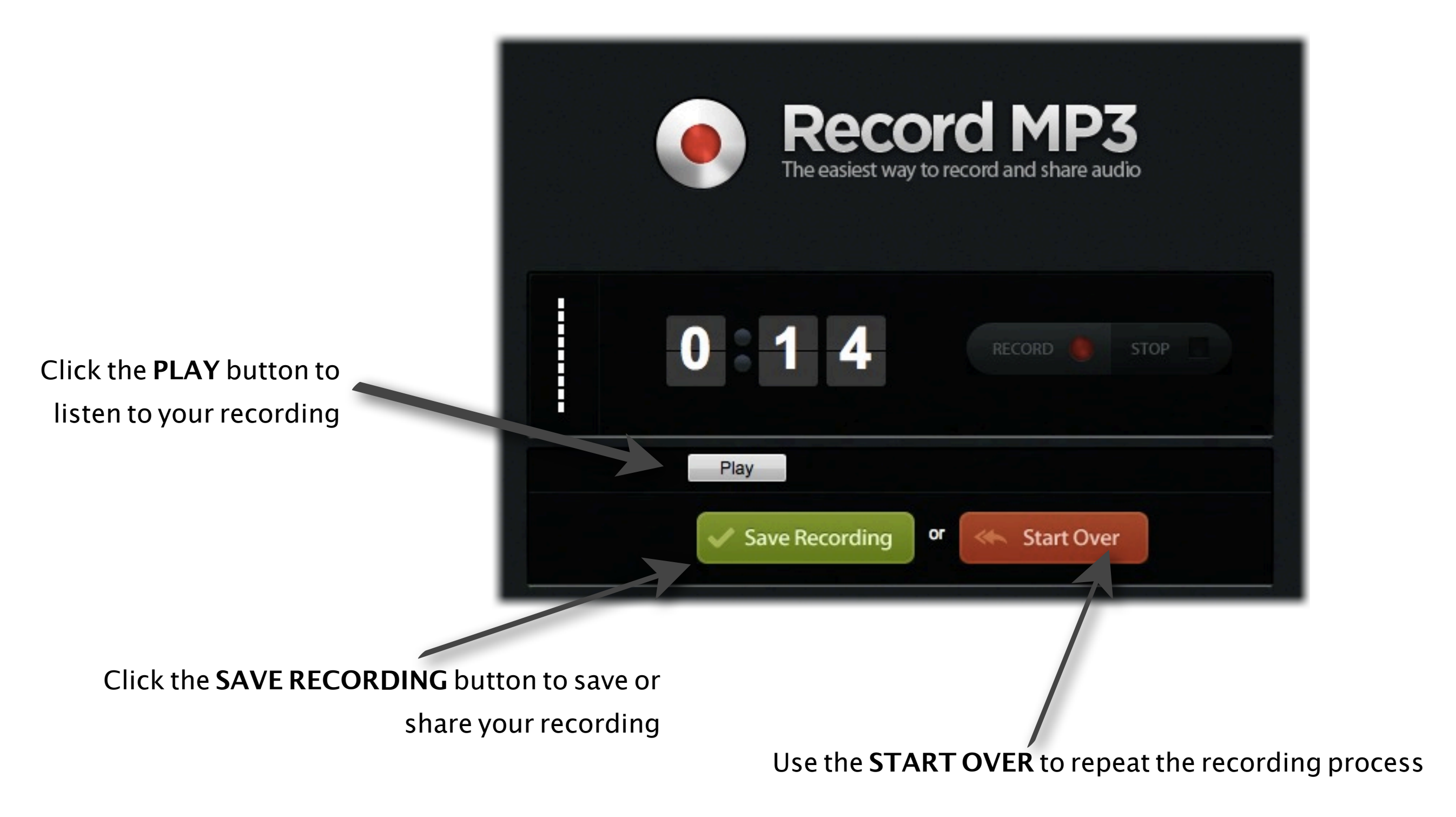

Once you are happy with your recording, use the **SAVE RECORDING** button to move on to the next steps.

### It may take a moment to process and upload your recording...

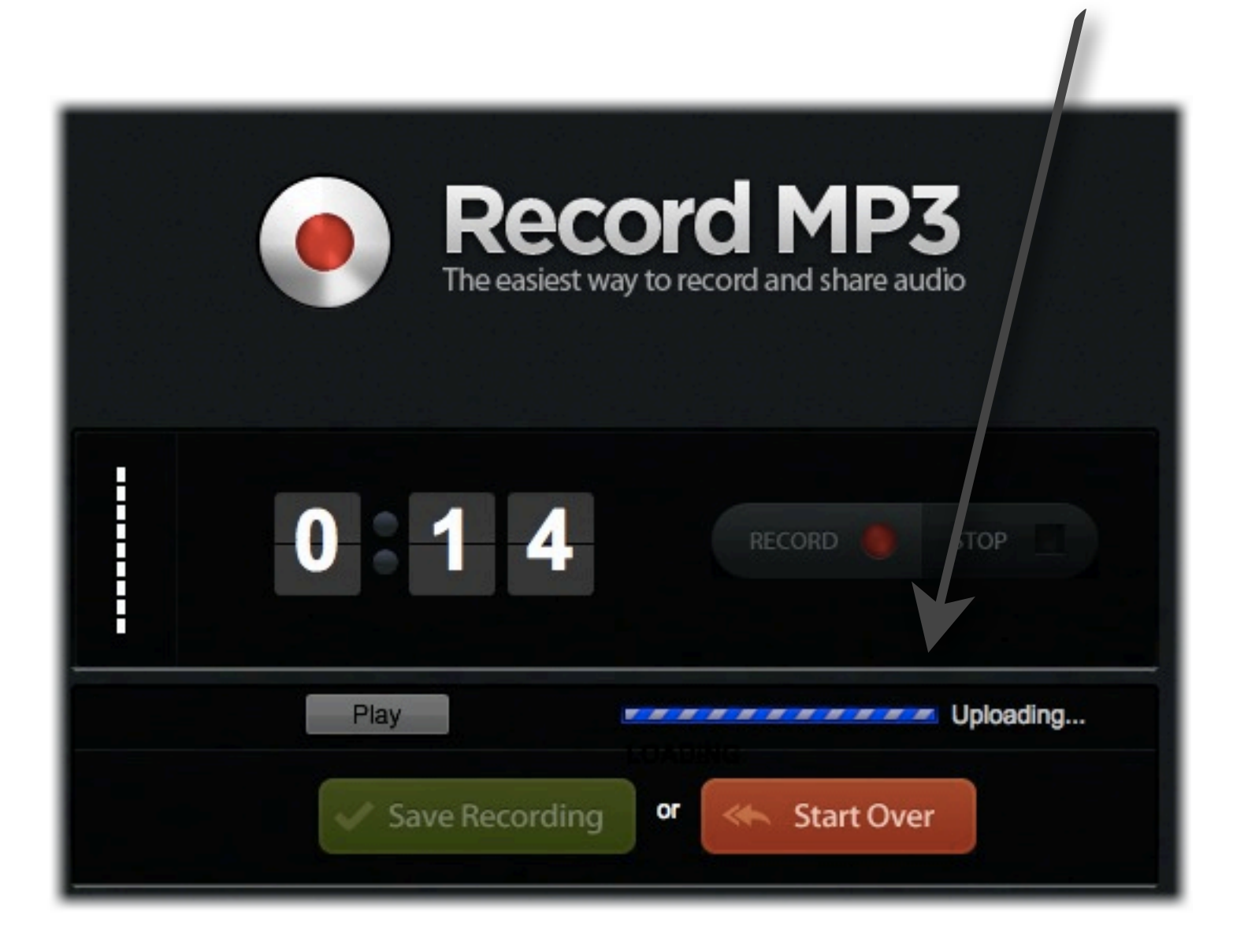

### Please be patient.

### When the file has finished uploading, you have two options...

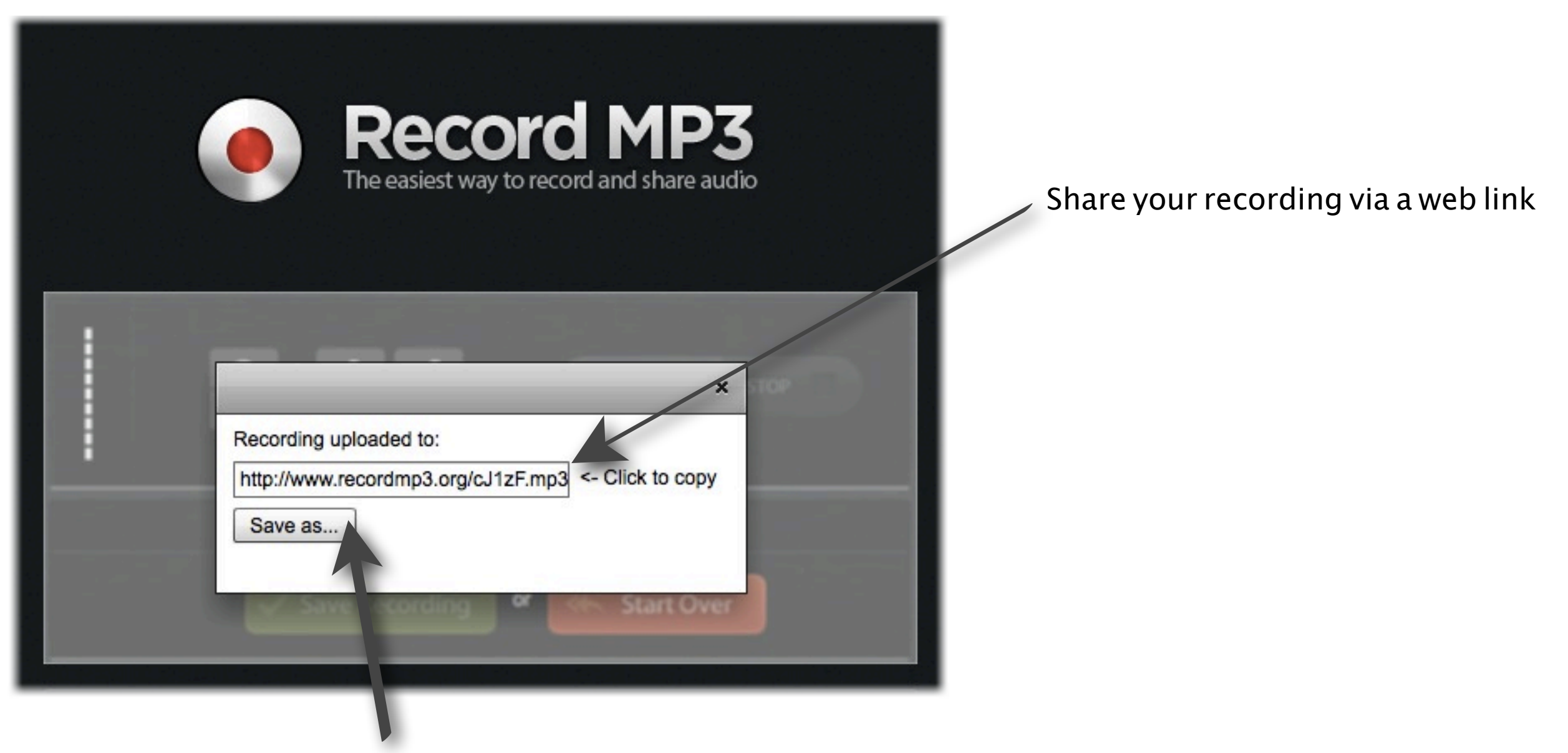

or click **SAVE AS** to save your recording as an MP3 to your computer.

If you choose to share your recording via web link, copy and paste the link into an email or post it online. When someone clicks on the link, it will open as an audio file in a web page.

If you choose to save your recording as an MP3 file...

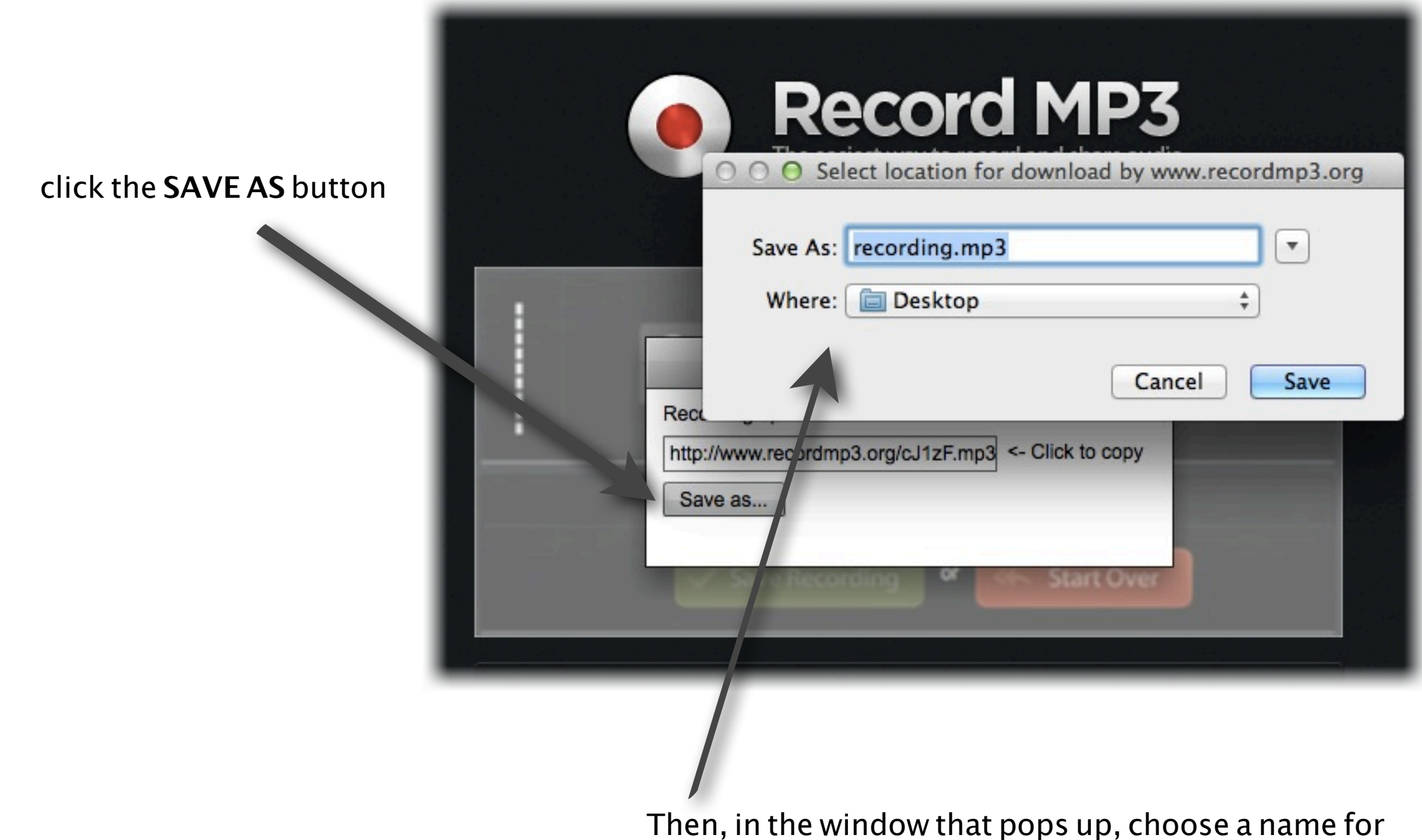

your recording and decide where to save the file.